# "DAIKIN Mobile Controller skill" instruction manual (for Google Home)

# 1. About "DAIKIN Mobile Controller" skill

• With the DAIKIN Mobile Controller skill, you can use the Google Assistant device to control the Daikin air conditioner and air purifier unit with your voice.

## Air conditioner

- Settings functions

   ON/OFF
   Operation mode setting
   Temperature setting
   Fan speed setting\*
   Fan direction setting\*
- Monitoring functions

   AC unit status (ON/OFF)
   Operation mode
   Temperature set point
   Fan speed\*
   Fan direction\*
   Indoor temperature
   Indoor humidity\*

\* : Feature that can be operated depend on the air-conditioner model

# Air purifier

 Settings functions ON/OFF  Monitoring functions Unit status (ON/OFF) Indoor temperature Indoor humidity

## 2. Target models

Please refer to our website for the series name of your product and the model name of the applicable optional wireless LAN connection adapter\* .

List of compatible Wireless LAN connecting adapter and Room Air conditioner <a href="https://www.daikinthai.com/product/dmobile/appmodel-room-air">https://www.daikinthai.com/product/dmobile/appmodel-room-air</a>

List of compatible Wireless LAN connecting adapter and Light commercial Air conditioner https://www.daikinthai.com/product/dmobile/appmodel-light-commercial

List of compatible Wireless LAN connecting adapter and Air purifier https://www.daikinthai.com/product/dmobile/appmodel-air-purifier

\*An optional wireless LAN connection adapter may be required for use (sold separately). Varies by model, such as BRP084C42, BRP084C44, BRP072C42, etc. Please purchase at nearest Daikin Proshop or electronics retailer.

## 3. Safety precautions when using the app

• Since data is sent and received using the Internet, there is a risk of eavesdropping and unauthorized access.

• Manage the smartphone app [DAIKIN Mobile Controller] login ID and password used for this app, and keep them secret from other.

• The unit may not operate according to the response from Google due to an unstable internet connection.

• When operating a unit in another room, it is not possible to check the status of the unit, its surroundings, people in the room, etc., so be sure to check the safety in advance before using.

In some cases, people may be killed, seriously injured, or property may be damaged.

• If you operate by voice or make an inquiry by voice, confirm the response from Google, then check if the unit is actually operating in keeping with the response.

## 4. Advance preparation

1) Smartphone app [DAIKIN Mobile Controller] settings Please install the DAIKIN Mobile Controller (here is a download link)

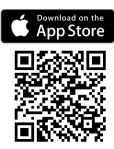

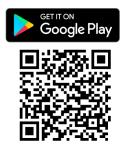

DAIKIN Mobile Controller skill uses the login ID and password used in the smartphone app [DAIKIN Mobile Controller].

In order to operate a Daikin devices with DAIKIN Mobile Controller skill, it is necessary to be able to operate the Daikin device from the DAIKIN Mobile Controller app via Out-of-home mode.

For setting, refer to "Initial setup" in the [DAIKIN Mobile Controller] operation manual.

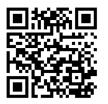

[DAIKIN Mobile Controller] app operation manual <u>https://www.daikinthai.com/product/dmobile/manual</u>

(2) Smartphone app [Google Home] settings

Open the Google Home app and enable "DAIKIN Mobile Controller" skill. (Please install the Google Home app in advance and complete the setup of the Google Assistant compatible device (Google Home)) (1) Tap "+".

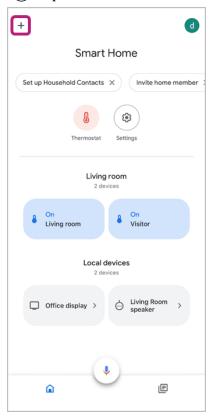

## (2) Tap "Set up device". × Add and manage ... Add to home Set up device +2 Add person to home Create speaker group Create new home Add services Videos 5 Music Podcasts Rebates & rewards Pro services Offers Offers

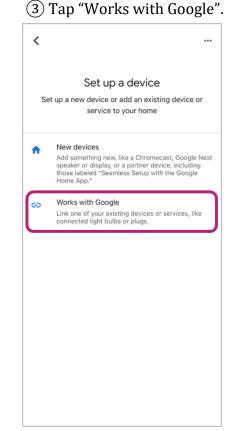

#### (4) Search for "DAIKIN Mobile Controller", then select.

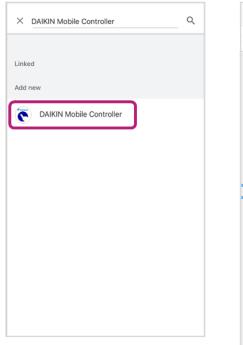

# (5) Confirm the contents, then tap "Next".

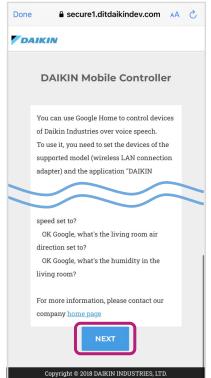

6 Be sure to check "Safety precautions when using the app" and tab "Terms of use" then tap "I agree with the terms and conditions".

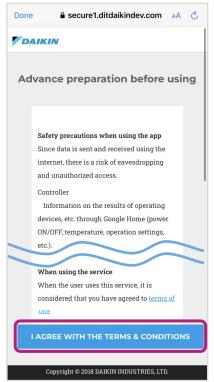

(8) Set the installation location

Google to operate. and tap the

of the unit that you'd like

"settings" button.

#### (7) Log in with the login ID and password used for DAIKIN Mobile Controller.

| Done 🔒 secure1.ditdaikindev.com 🗚 💍                                                                             | Done 🔒 secure1.ditdaikindev.com 🗚                                                                                                    |
|----------------------------------------------------------------------------------------------------|----------------------------------------------------------------------------------------------------|
| DAIKIN                                                                                                    | DAIKIN                                                                                                    |
| Enter your DAIKIN Mobile Controller<br>Login ID and Password<br>(Out-of-Home account)<br>Select your Language O | Please set the installation locat<br>(room hint) of your devices<br>Select your Language                                                                                                    |
| Daikin ID                                                                                                    | Air conditioner<br>The same installation location(room hint) cannot be<br>set for each device with the same device type.                                                                                                    |
| Daikin Password                                                                                                 | SSID DaikinAP07472                                                                                                    |
| LOGIN                                                                                                    | Device Name     Living Room       Installation     Living room                                                                                                    |
| Click here if you do not have DAIKIN Mobile Controller.                                                         | -SSID, please refer to the instruction manual of your<br>particular device.<br>-If there is no sticker on the A/C cover, please refer to t<br>SSID sticker attached on the WLAN adapter.<br>-Device name, is the name of device displayed on<br>DAIKIN Mobile Controller. |
| Copyright © 2018 DAIKIN INDUSTRIES, LTD.                                                                        | SETTING<br>Copyright © 2018 DAIKIN INDUSTRIES, LTD.                                                                                                    |

- <sup>O</sup> The contents of the screen may change depending on the environment in your home.
- $^{\rm O}$  The software and services on the website may be upgraded, and therefore the
- screens may differ from those described in this manual.
- For detailed information on Google, refer to Google Help.

#### When the settings are completed.

Please perform operation by voice refer to 5. How to use

About setting the unit name (installation location)

- It is necessary to set the "installation location" to specify the product you want to operate.
- If you have multiple Daikin devices, the installation location name cannot be the same.
- You can choose from living room, kitchen, dining room, bedroom, children's room, Western-style room, Japanese-style room, etc.
- The name of the "installation location" you set will be set to the "Room" name of the Google Home app.

# 5. How to use

5.1 Air conditioner

[Air conditioner operation example]

- OK Google, turn on the living room.
- OK Google, turn on the AC in the living room.
  - → Starts the operation begins using the operation mode and temperature settings from before. (before the unit was stopped last time)
- OK Google, set the living room to cool mode.
- OK Google, make the living room heating.
  - $\rightarrow$  Starts operation in the specified operation mode.
- OK Google, set the living room to 22 degrees.
- $^{
  m O}$  OK Google, increase the living room by 2 degrees.
  - $\rightarrow$  Changes the temperature in the current operation mode.
- OK Google, set the living room fan speed to level1.
  - $\rightarrow$  Changes the fan speed in the current operation mode.
- $^{\rm O}$  OK Google, set the living room direction to up down.
- OK Google, set the living room position to P0. (only for Sky-Air)
- $\rightarrow$  Changes the fan flap position in the current operation mode.
- OK Google, turn off the AC.
  - $\rightarrow$  Stops operation.
- OK Google, turn off all air conditioners.
  - $\rightarrow$  Stops all connected air conditioners.
- OK Google, tell me the status of the air-condition in the living room.
- OK Google, what is the living room doing?
  - $\rightarrow$  Responds with the current statuses.
- OK Google, which mode is the living room set to?
- $\rightarrow$  Responds with the current operation mode.
- OK Google, tell me the living room AC temperature.
  - → Responds with the current operation mode, set temperature, and room temperature. (the respond depended on the current operation mode)
- OK Google, what is the living room set temperature?
  - $\rightarrow$  Responds with the current operation mode and set temperature.
- OK Google, tell me the living room humidity.
- $\rightarrow$  Responds with the current room humidity.
- OK Google, what is the living room speed?
  - $\rightarrow$  Responds with the set fan speed.
- OK Google, what is the living room direction?
  - $\rightarrow$  Responds with the set fan direction.
- If you last operated the unit from another device (such as Remote control, Mobile App, etc.), or if the unit had been operating with high power settings (for example, in Powerful mode), you won't be able to operate the unit.
- If installed AC only 1 room, the installation location (living room, etc.) can be omitted.
- If there are multiple AC in the same room, please specify the AC name.

Inquiry utterance example

Settings utterance example

## 5.2 Air purifier

## [Air purifier operation example]

- OK Google, turn on the (room name).
- $^{\rm O}$  OK Google, turn on the air purifier.
- $^{\rm O}$  OK Google, turn on the air cleaner.
- $^{\rm O}$  OK Google, turn off all air purifier.
- OK Google, turn off home
  - $\rightarrow$  Stops operation.

Inquiry utterance example

- OK Google, Is the air purifier on?
- OK Google, Is the cleaner on?
- OK Google, Is the cleaner off?
  - $\rightarrow$  Responds with the current statuses.
- $^{\circ}$  OK Google, what is the air purifier temperature?  $\rightarrow$  Responds with the current room temperature.
- OK Google, what is the air cleaner humidity.
  - $\rightarrow$  Responds with the current cleaner humidity.

 $\circ$  If installed Air purifier only 1 room, the installation location (living room, etc.) can be omitted.

 $\circ$  If there are multiple Air purifier in the same room, please specify the Air purifier name.

# 6. Frequently Asked Questions (FAQ)

See Google Home FAQ

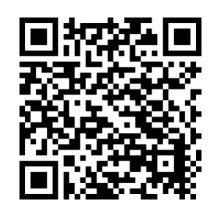

**Further information** 

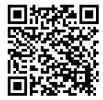

Or go to <a href="https://www.daikinthai.com/product/dmobile/voicecontrol">https://www.daikinthai.com/product/dmobile/voicecontrol</a>